# **SGK MÜSTEHAKLIK SORGULAMA BELGESİ**

## **Giriş**

SGK Müstehaklık Sorgulama Belgesi, İl ve ilçelerde bulunan Sosyal Güvenlik Kurumu birimlerine şahsen başvurarak veya E-Devlet Kapısı internet adresi üzerinden Sosyal Güvenlik Kurumuna (SGK) erişim sağlanarak alınır.

## **1. İl ve İlçelerde bulunan Sosyal Güvenlik Kurumu birimlere başvurulması ile temini**

Sosyal Güvenlik Kurumunun İllerde bulunan Sosyal Güvenlik Kurumu İl Müdürlükleri ile İlçelerde bulunan İlçe Sosyal Güvenlik Merkezlerine kimlik belgesi ile başvurulması gerekmektedir. Başvuru yapacağınız ile göre Sosyal Güvenlik Kurumu birimlerinin iletişim adreslerine [http://www.sgk.gov.tr/wps/portal/sgk/tr/kurumsal/il\\_mudurlukleri](http://www.sgk.gov.tr/wps/portal/sgk/tr/kurumsal/il_mudurlukleri) internet adresi üzerinden ulaşabilirsiniz.

## **2. E-Devlet Kapısı üzerinden erişim ile temini**

Aşağıda e-Devlet Kapısı üzerinden erişimin nasıl yapılacağı anlatılmıştır. Sunumu incelemeye devam ediniz.

## **2.1 İnternet Adresine Erişim**

E-Devlet Kapısının internet adresine, internet tarayıcımızın adres çubuğuna [\(www.turkiye.gov.tr](http://www.turkiye.gov.tr/)) yazarak erişilebilirsiniz.

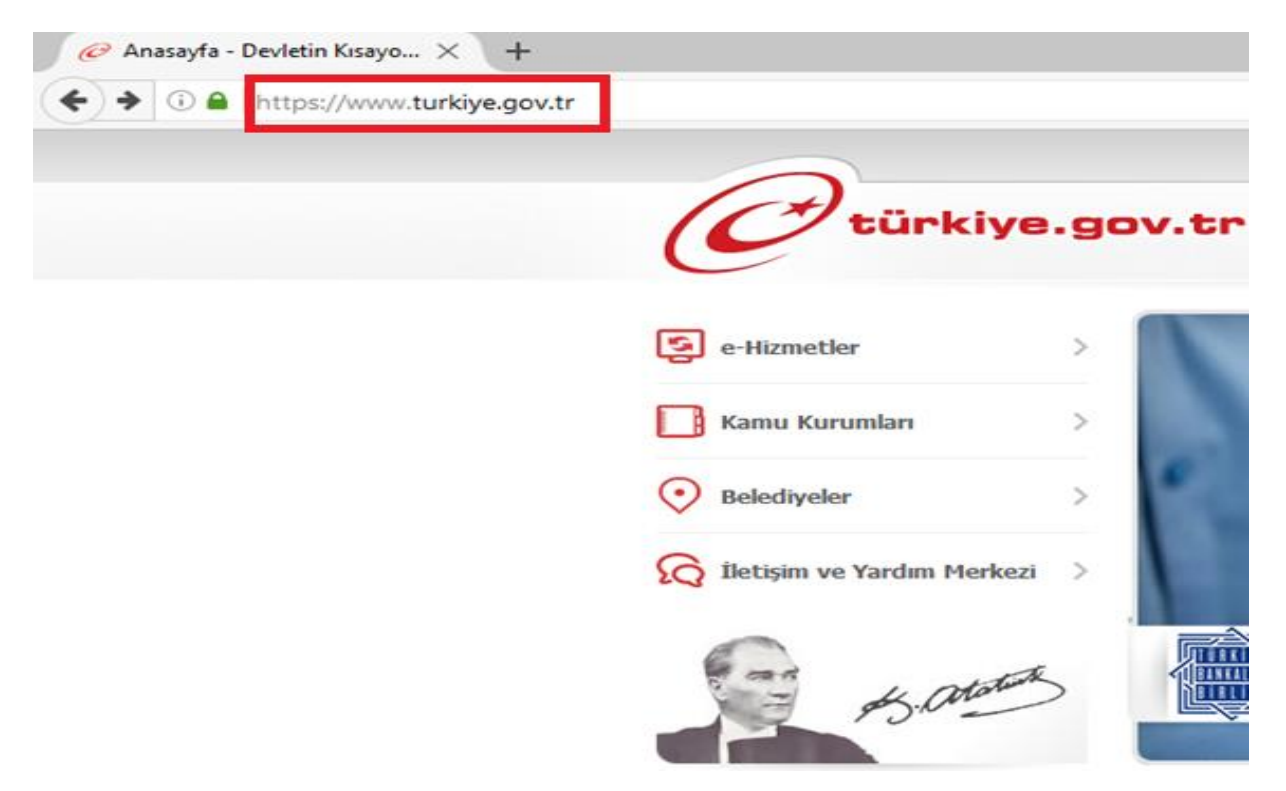

#### **2.2. E-Devlet Kapısına Giriş**

E-Devlet Kapısı üzerinden sunulan hizmetlerden yararlanabilmek için "Sisteme Giriş" butonuna basılmalıdır.

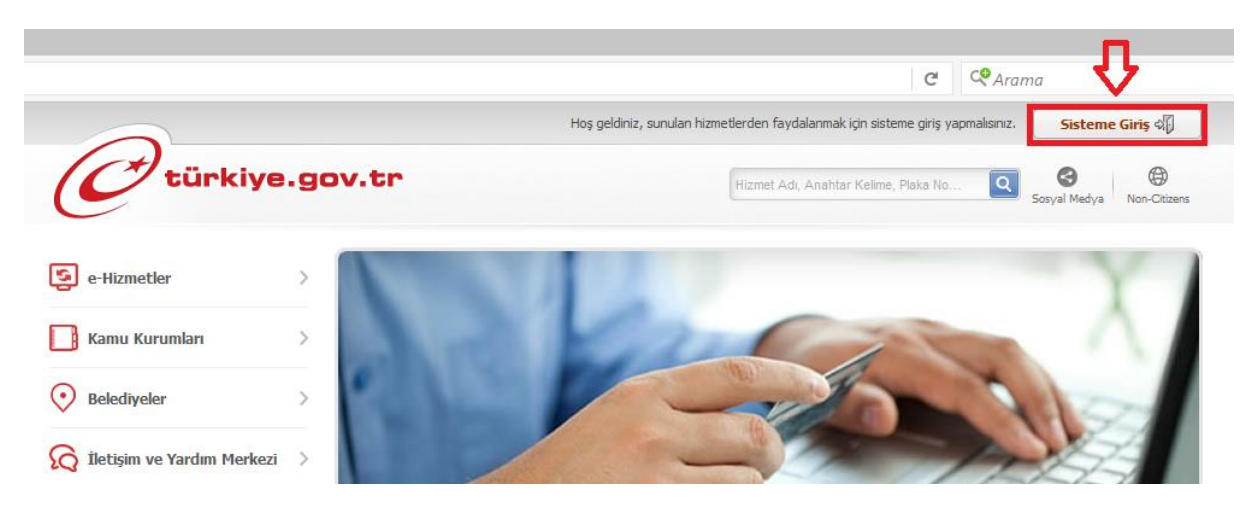

#### **2.3. Giriş Yönteminin Belirlenmesi**

E-Devlet kapısında kişisel bilgilerinizin bulunduğu sayfaya erişim için 5 farklı kimlik doğrulama yöntemi mevcuttur. Bu yöntemlerden uygun olan birinin seçilmesi ve gerekli alanların doldurulması ile sisteme giriş yapılır.

- **1.** e-Devlet Şifresi
- **2.** Mobil İmza
- **3.** Elektronik İmza
- **4.** T.C. Kimlik Kartı
- **5.** İnternet Bankacılığı

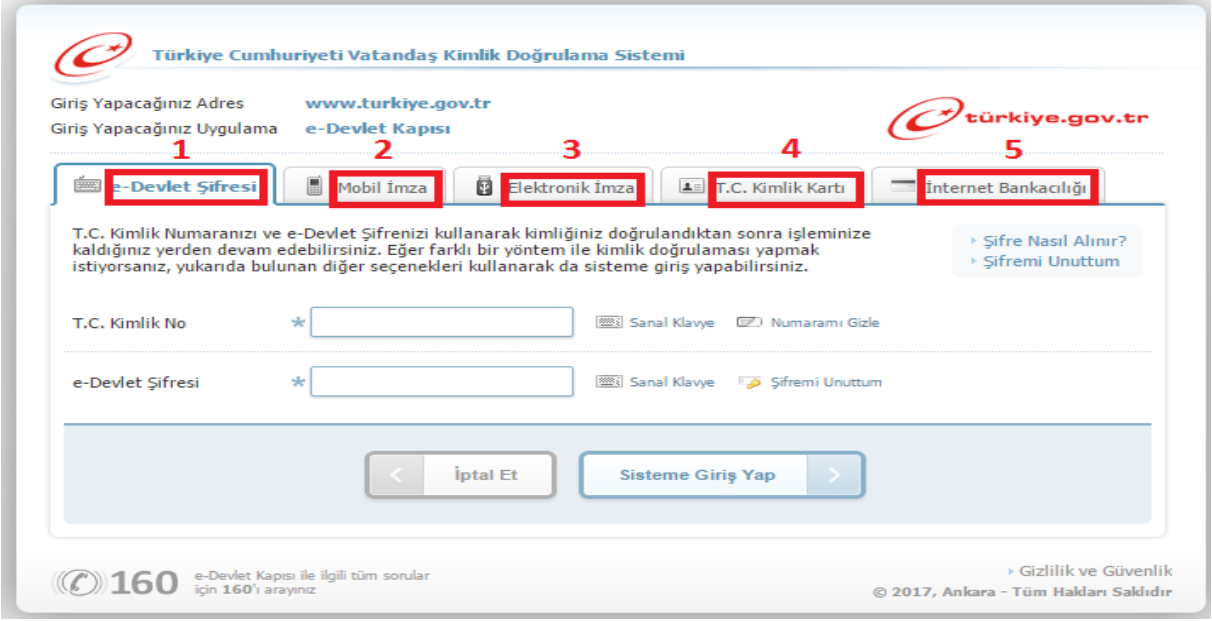

## **2.4. E-Devlet Kapısına Erişim**

Giriş yapıldıktan sonra açılan sayfanın solunda bulunan menüden "e-Hizmetler" sekmesi tıklanır.

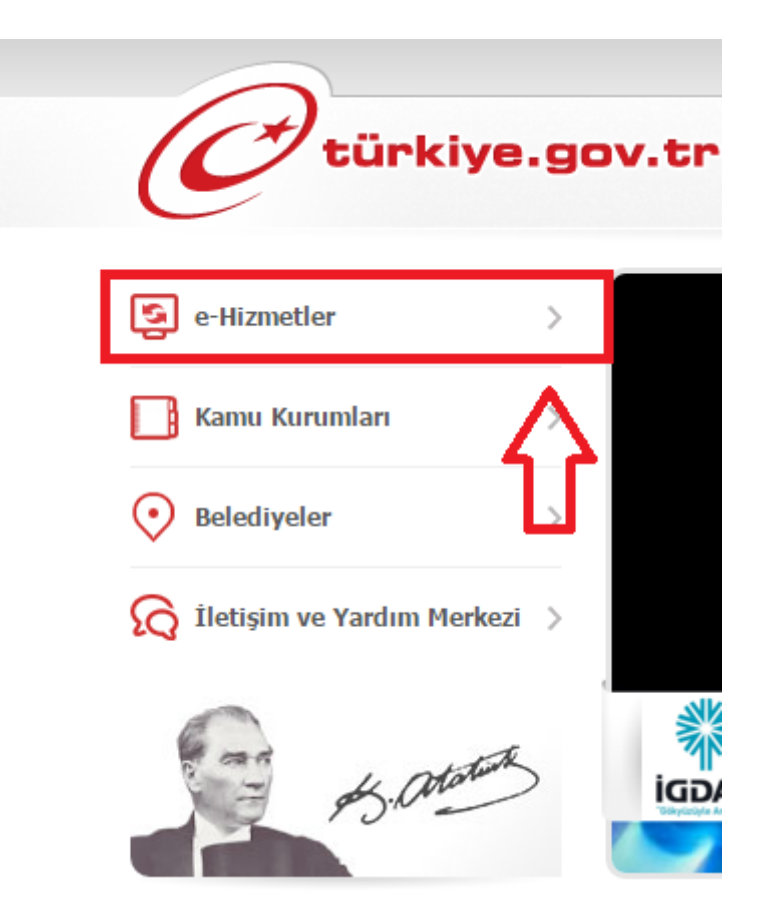

## **2.5.Sosyal Güvenlik Kurumunun (SGK) sunduğu hizmetlere erişim**

Açılan sayfada yer alan harflerin yer aldığı menü sekmesinden S harfi bulunup tıklanır.

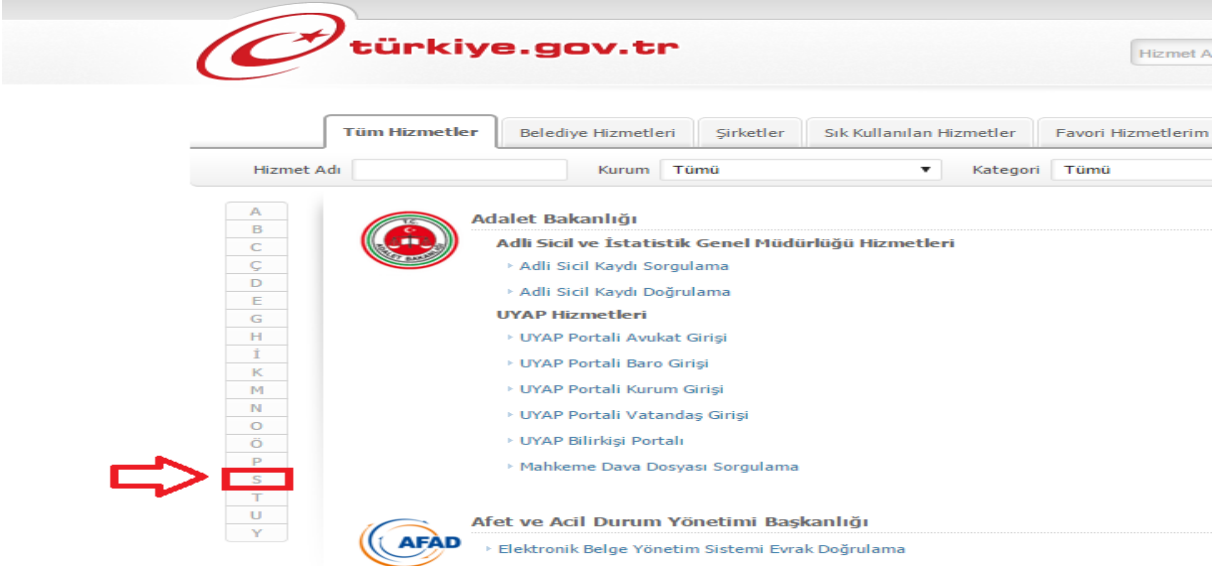

S harfi ile başlayan kurumların bulunduğu sayfa bölümü ekrana gelir. Kaydırma çubuğu yardımıyla Sosyal Güvenlik Kurumunu bulunur. Daha sonra, "SPAS Müstehaklık Sorgulama(Sağlık Provizyon Aktivasyon Sistemi)" yazan alana tıklanır.

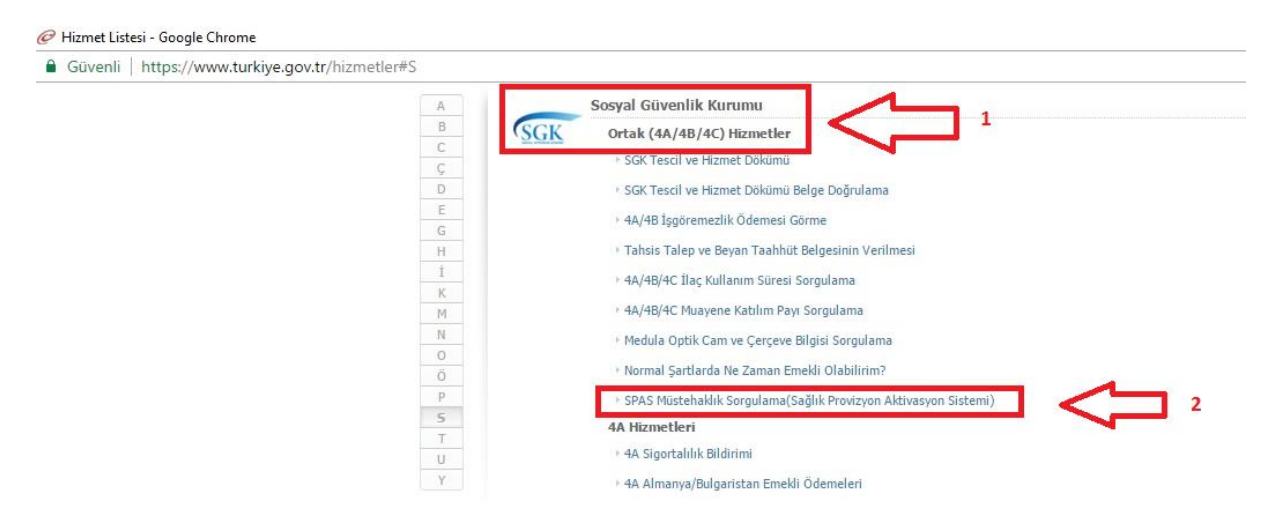

## **2.5. SGK Müstehaklık Sorgulama Belgesinin Çıktısını Alma**

Açılan sayfada "Yazdır" butonuna basılarak 1(Bir) nüsha çıktı alınıp işlem tamamlanır.

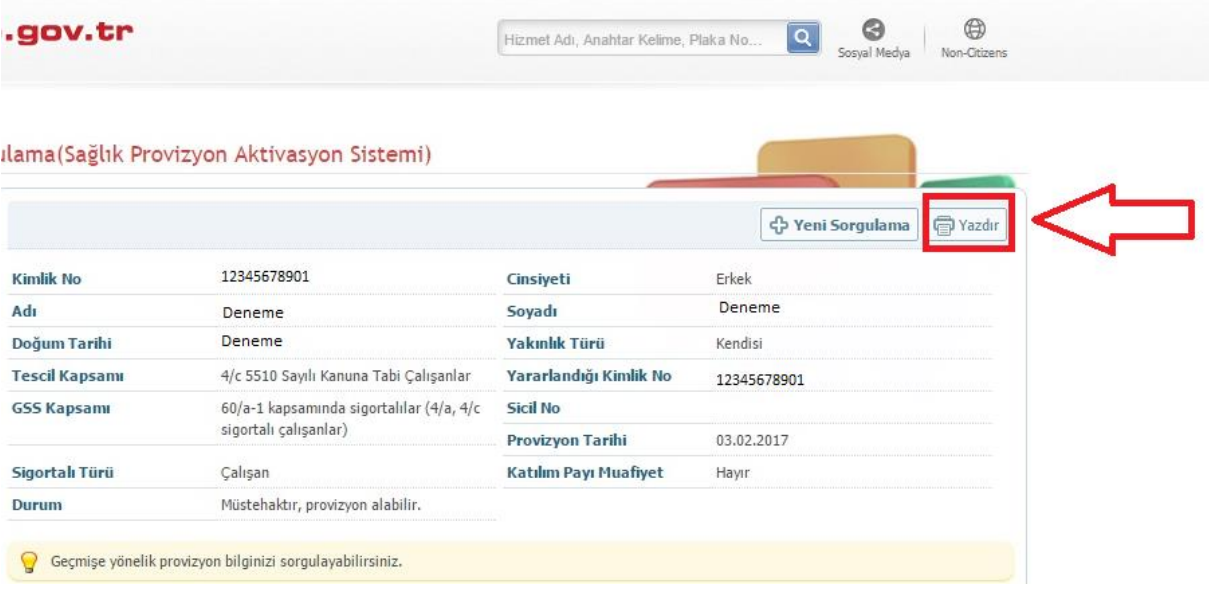